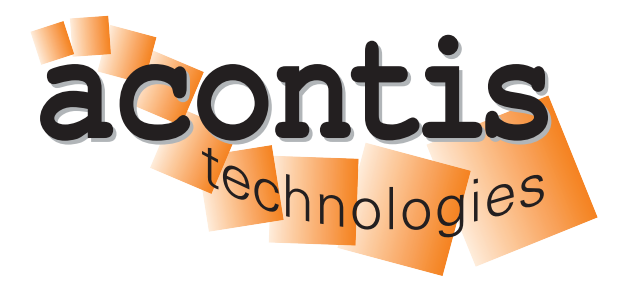

**acontis technologies GmbH**

**SOFTWARE**

# **EC-Engineer Layer 5 SDK**

**User Manual**

**Version 3.9**

**Edition: January 26, 2024**

EtherCAT® is registered trademark and patented technology, licensed by Beckhoff Automation GmbH, Germany.

#### © Copyright **acontis technologies GmbH**

Neither this document nor excerpts therefrom may be reproduced, transmitted, or conveyed to third parties by any means whatever without the express permission of the publisher. At the time of publication, the functions described in this document and those implemented in the corresponding hardware and/or software were carefully verified; nonetheless, for technical reasons, it cannot be guaranteed that no discrepancies exist. This document will be regularly examined so that corrections can be made in subsequent editions. Note: Although a product may include undocumented features, such features are not considered to be part of the product, and their functionality is therefore not subject to any form of support or guarantee.

# **Contents**

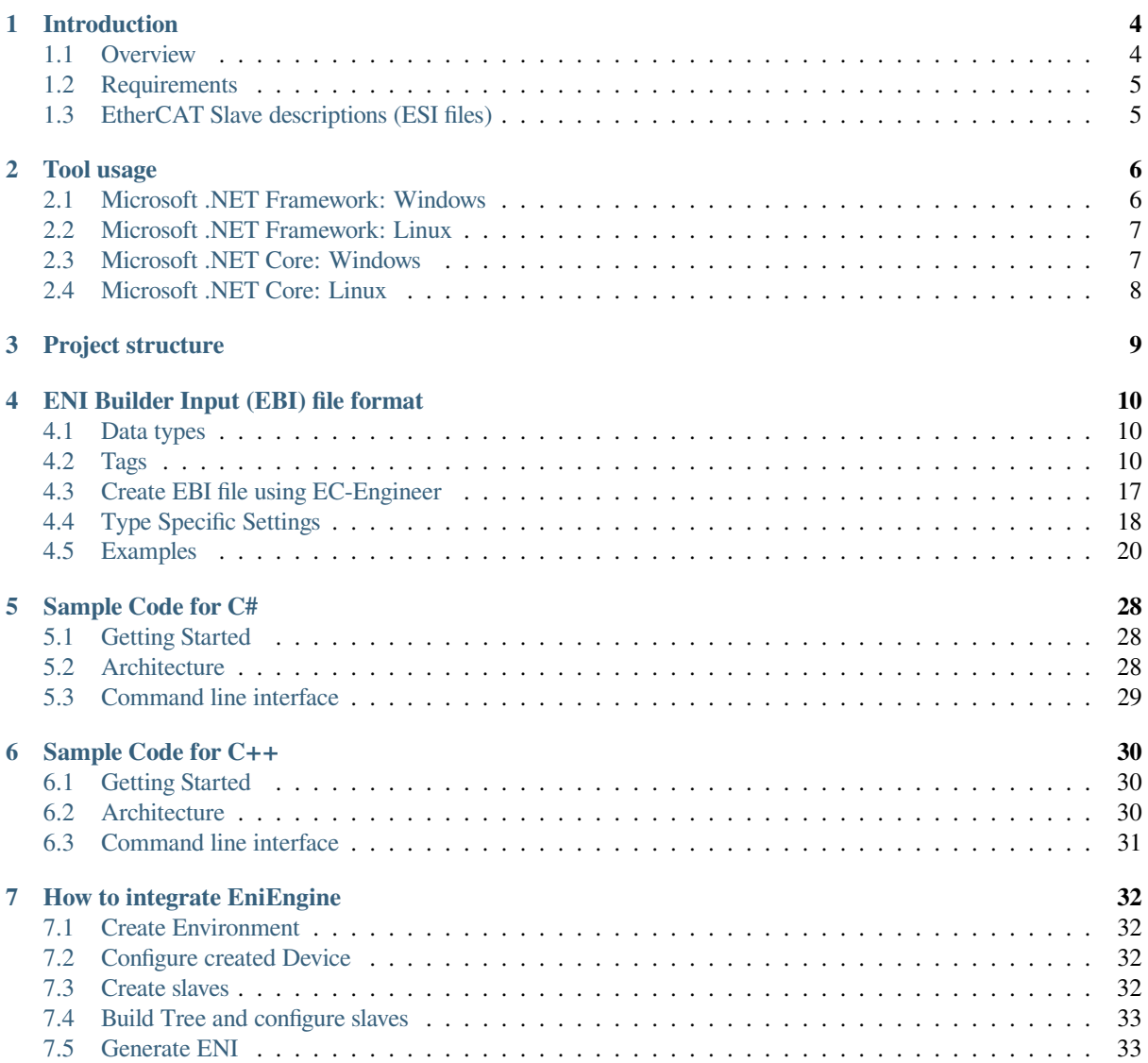

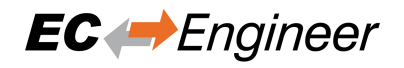

# <span id="page-3-0"></span>**1 Introduction**

### <span id="page-3-1"></span>**1.1 Overview**

This document describes how the "EC-Engineer SDK EniEngine Layer 5" can be integrated into an already existing software environment by using the "ENI Builder" sample code (for C# or C++).

This document describes the usage of the "ENI Builder". It is a command line utility which is controlled by a XML based ENI Builder Input (EBI) file (config.xml) and generates the EtherCAT bus description file (EtherCAT Network Information, ENI) according to ETG.2100 (v1.0.0). The EBI file describes the EtherCAT bus topology (identity of EtherCAT slave devices and how they are connected to each other) and additional settings of each slave. Further HotConnect / HotPlug feature is supported. In order to generate the ENI, the EtherCAT Slave Information (ESI) according to ETG.2000 (v.1.0.1) is required for each slave.

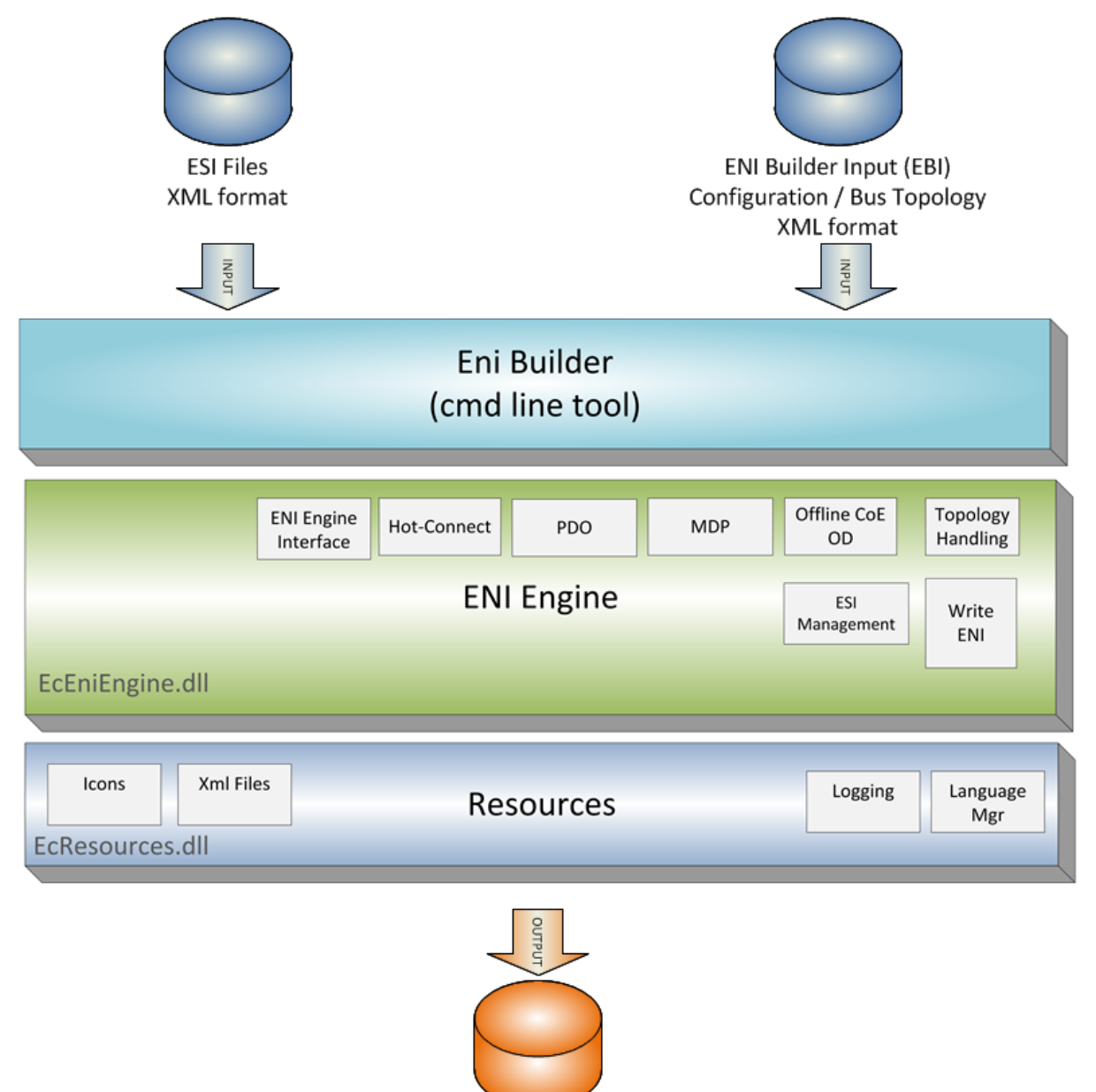

**ENI File** 

# **1.2 Requirements**

### **1.2.1 For Developers**

<span id="page-4-0"></span>Microsoft Windows 7 and above

**Microsoft .NET Framework** Visual Studio 2015

**Microsoft .NET Core** Visual Studio 2019

### **1.2.2 For Deployment**

### **Microsoft .NET Framework**

• **Windows (x86/x64)** Microsoft Windows 7 and above Microsoft .NET Framework 4 Client Profile

Microsoft Visual C++ 2010 Runtime

• **Linux (x86/x64)** Mono 3.2 and above (install mono-cmplete)

**Microsoft .NET Core**

• **Windows (x86/x64)** Microsoft Windows 7 and above

Microsoft Visual C++ 2010 Runtime

- **Linux (x64/ARM)** Ubuntu 16.04 x64 and above
- **.NET Core 3.1 Runtime** https://dotnet.microsoft.com/en-us/download/dotnet

Memory as recommended for operating system

Disk space approximately 80 MB (depend on number of ESI files)

# **1.3 EtherCAT Slave descriptions (ESI files)**

<span id="page-4-1"></span>The ESI files of the connected slaves must be located in the "EtherCAT" subdirectory.

Upon first program start, the tool will scan this directory for ESI files and writes out a cache file (ESICache.xml). This file is read in on subsequent program starts in order to shorten the start time.

ESICache.xml must be deleted by the user if new ESI files are copied to the ESI directory in order to recreate the ESI cache on the next program start.

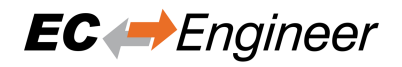

# <span id="page-5-0"></span>**2 Tool usage**

# <span id="page-5-1"></span>**2.1 Microsoft .NET Framework: Windows**

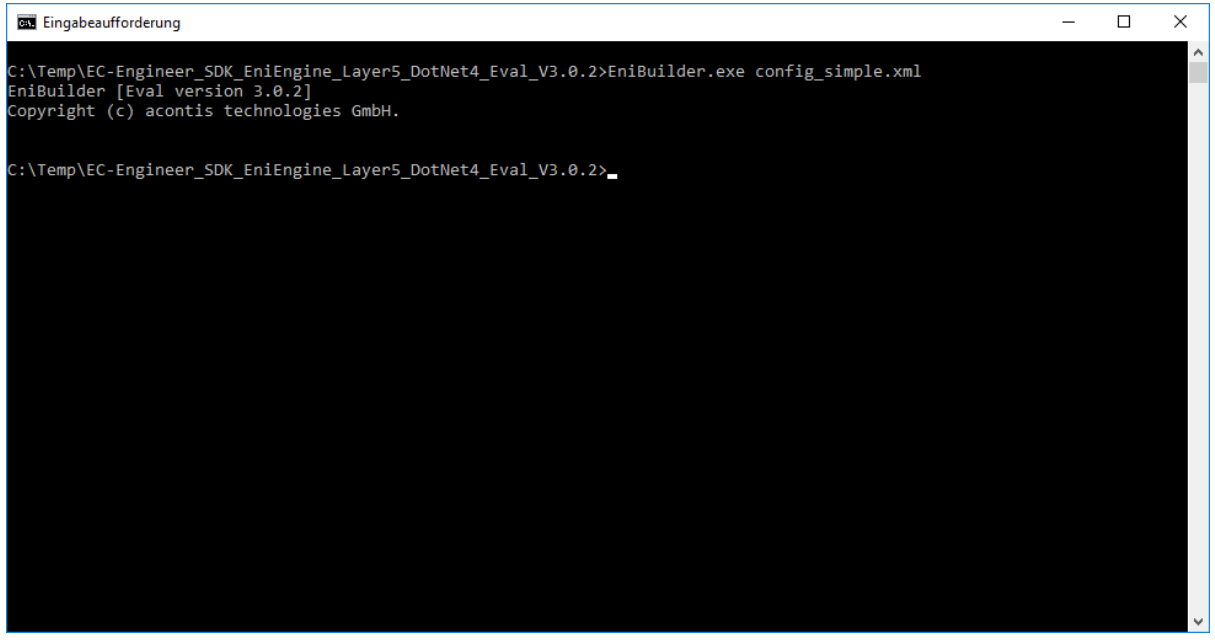

EniBuilder.exe [config.xml]

<span id="page-5-2"></span>The first argument is the ENI Builder Input (EBI) file name which should be read in. This argument is optional and defaults to "config.xml".

### **2.2 Microsoft .NET Framework: Linux**

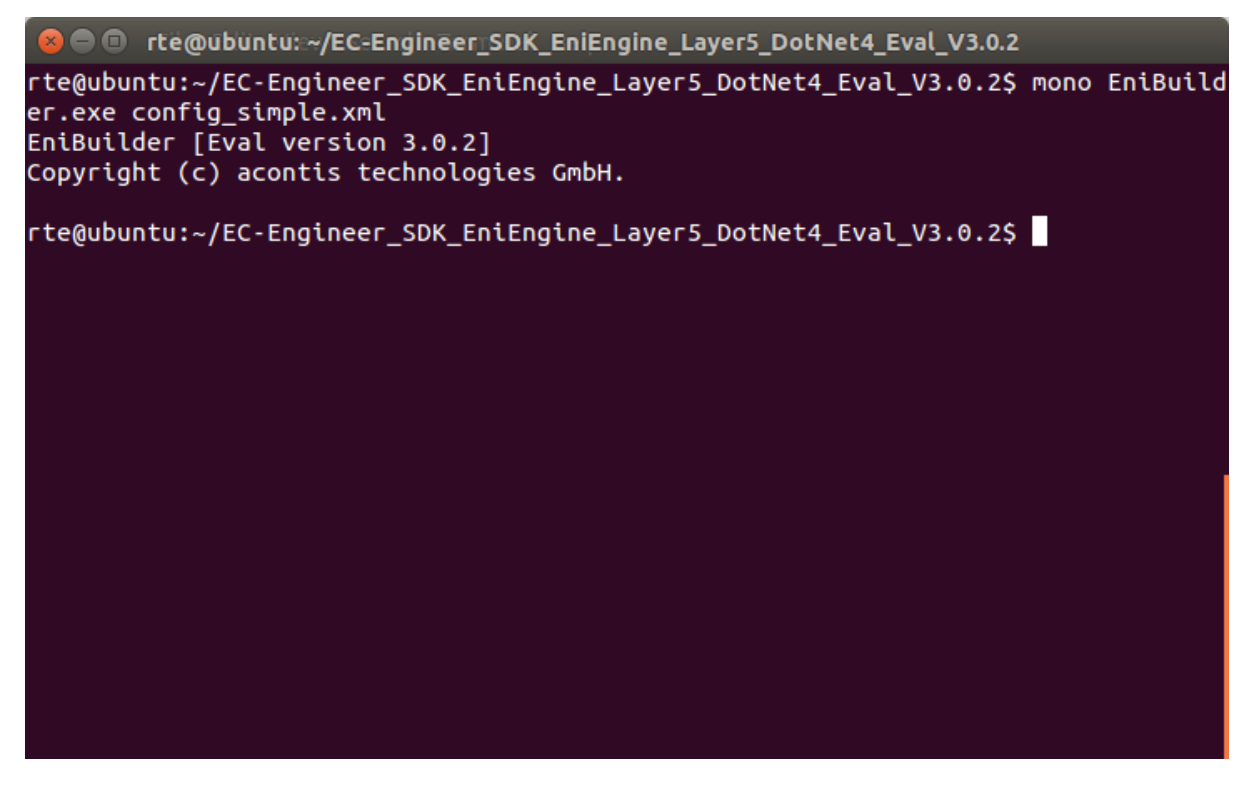

mono EniBuilder.exe [config.xml]

The first argument is the ENI Builder Input (EBI) file name which should be read in. This argument is optional and defaults to "config.xml".

### <span id="page-6-0"></span>**2.3 Microsoft .NET Core: Windows**

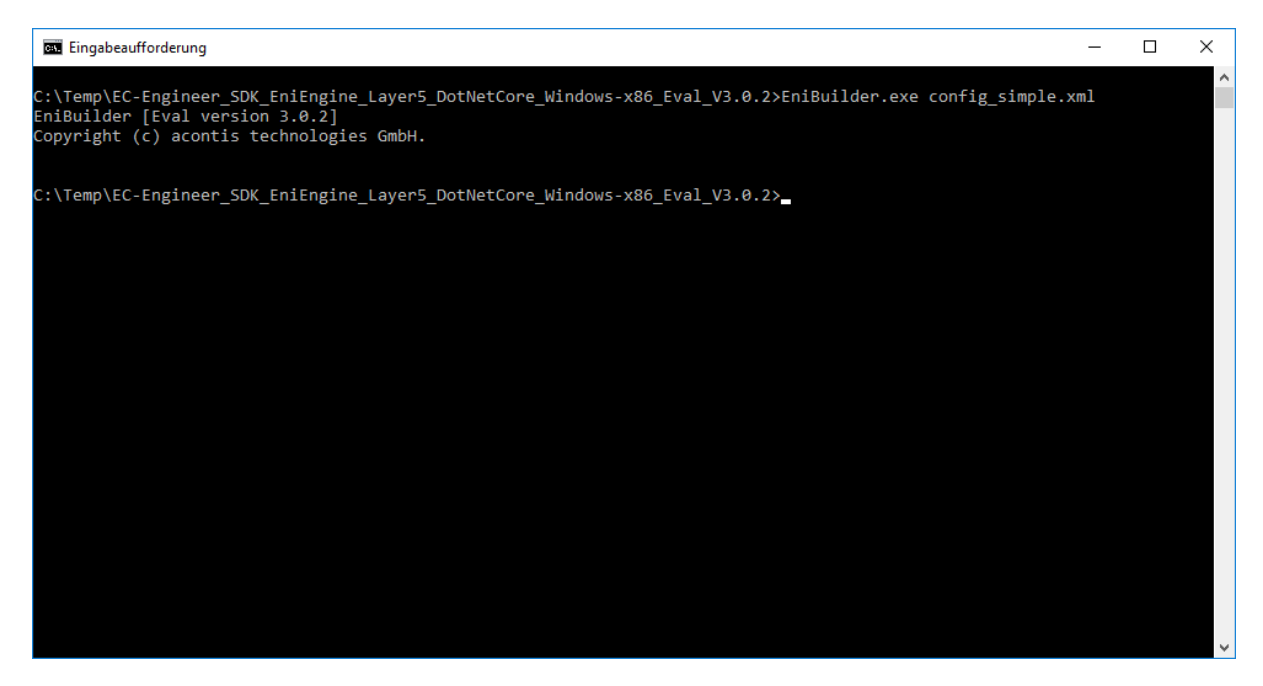

EniBuilder.exe [config.xml]

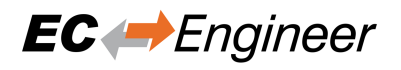

The first argument is the ENI Builder Input (EBI) file name which should be read in. This argument is optional and defaults to "config.xml".

# <span id="page-7-0"></span>**2.4 Microsoft .NET Core: Linux**

**C**  $\blacksquare$  destadmin@mgvm-ubuntu-x64: ~/EC-Engineer\_SDK\_EniEngine\_Layer5\_DotNetCore\_Linuxtestadmin@mgvm-ubuntu-x64:~/EC-Engineer\_SDK\_EniEngine\_Layer5\_DotNetCore\_Linux-x6 4\_Eval\_V3.0.2\$ ./EniBuilder config\_simple.xml  $\overline{\text{Enibutlder}}$  [Eval version 3.0.2] Copyright (c) acontis technologies GmbH. testadmin@mgvm-ubuntu-x64:~/EC-Engineer\_SDK\_EniEngine\_Layer5\_DotNetCore\_Linux-x6 4\_Eval\_V3.0.2\$

./EniBuilder [config.xml]

The first argument is the ENI Builder Input (EBI) file name which should be read in. This argument is optional and defaults to "config.xml".

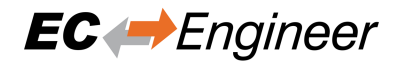

# <span id="page-8-0"></span>**3 Project structure**

**ENI** Sample ENI Files (one for each EBI file)

### **Languages**

Lanugage specific files

#### **EtherCAT**

EtherCAT Slave Information (ESI) Files

#### **SrcC#EniBuilder.sln** Visual Studio 2015 Solution File for the C# Sample Code

- **SrcC#EniBuilderDnc.sln** Visual Studio 2017 Solution File for the C# Sample Code (.NET Core)
- **SrcCppEniBuilderForCpp.sln** Visual Studio 2015 Solution File for the C++ Sample Code

### **ESICache.xml (generated on first run)**

ESI-File-Cache for faster access of ESI files

NOTE: If you change the ESI-File-Cache, this file must be deleted!

#### **EniBuilder.exe**

C# Sample Application

#### **EniBuilderForCpp.exe** C++ Sample Application

**EniBuilder.log**

Log File

### **Config\*.xml**

Sample EBI Files

# <span id="page-9-0"></span>**4 ENI Builder Input (EBI) file format**

## <span id="page-9-1"></span>**4.1 Data types**

HexDecValue: According to ETG.2000, Ch.6. String: ASCII string Uint32: 32 bit unsigned integer in decimal notation Bool: 0 or 1 or True or False

### <span id="page-9-2"></span>**4.2 Tags**

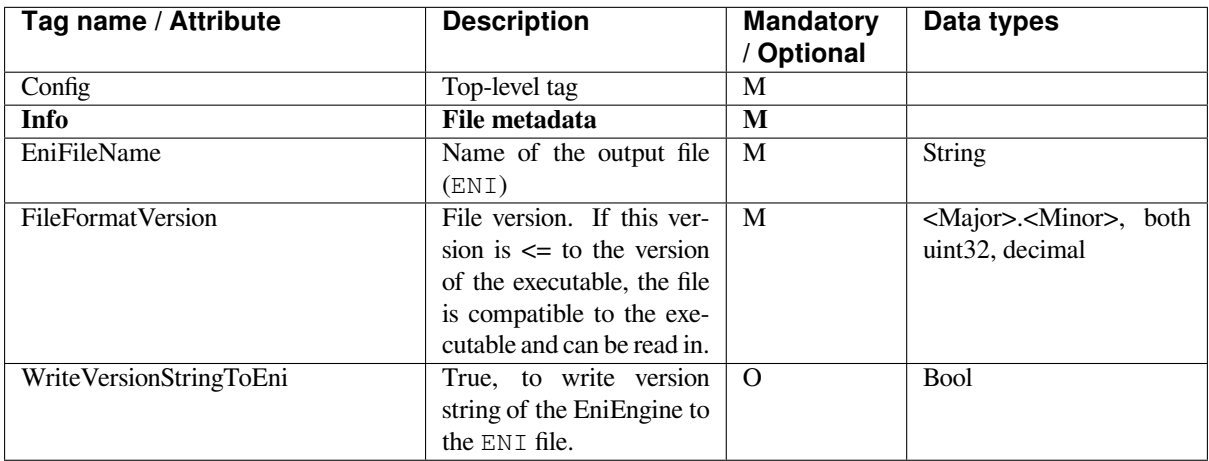

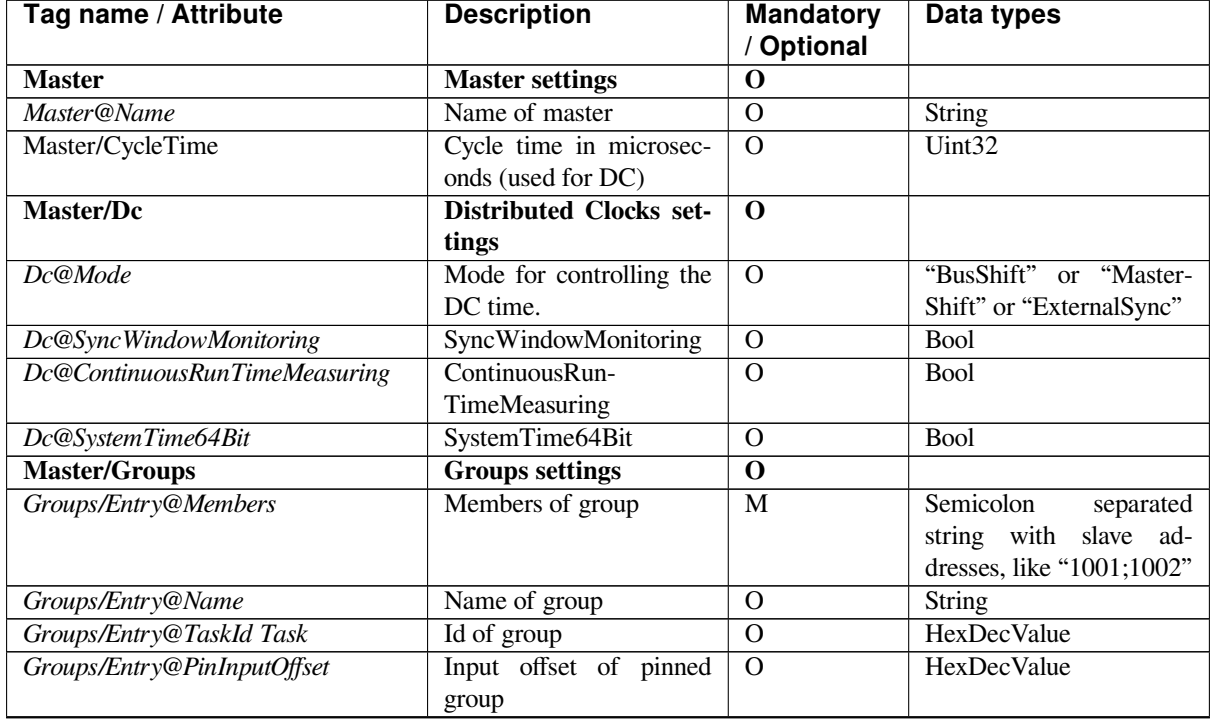

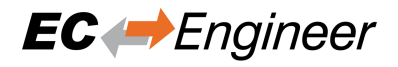

#### Table 1 – continued from previous page

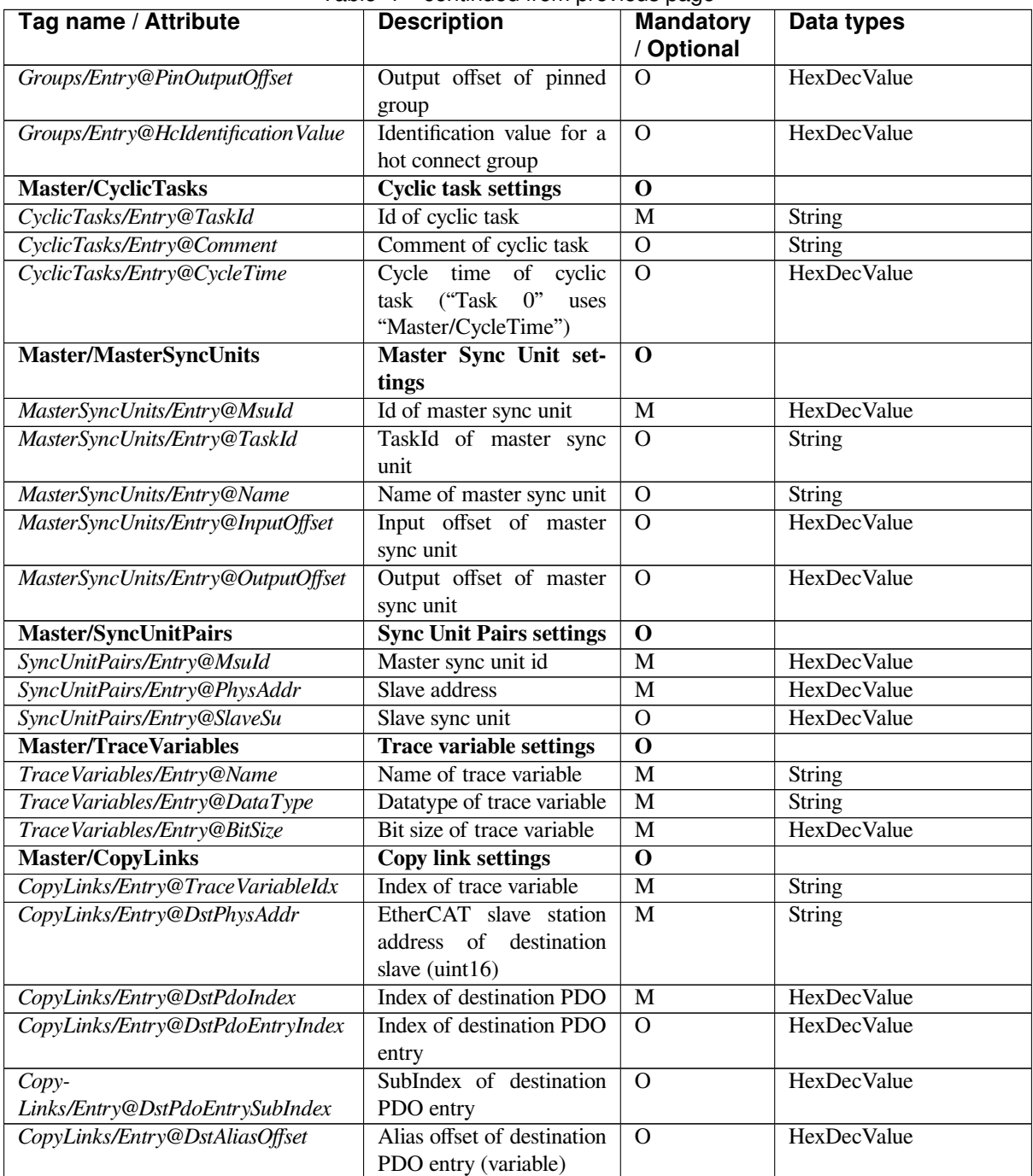

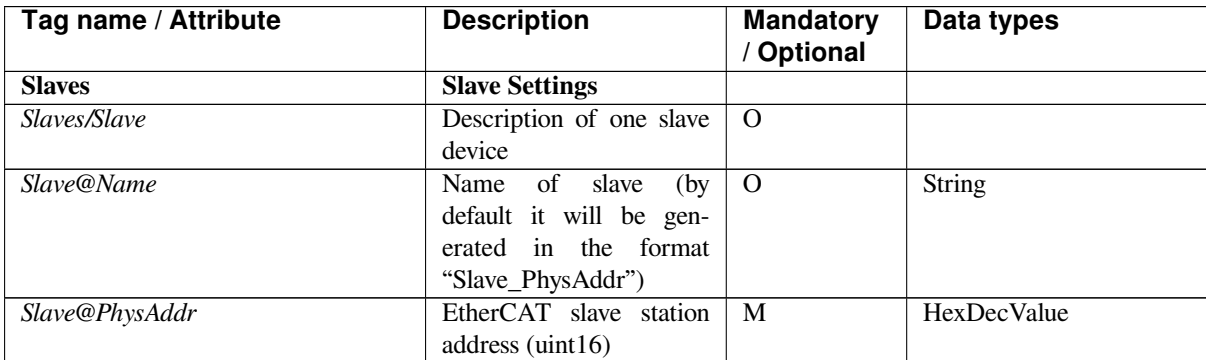

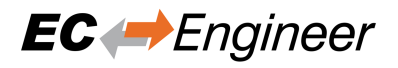

### Table 2 – continued from previous page

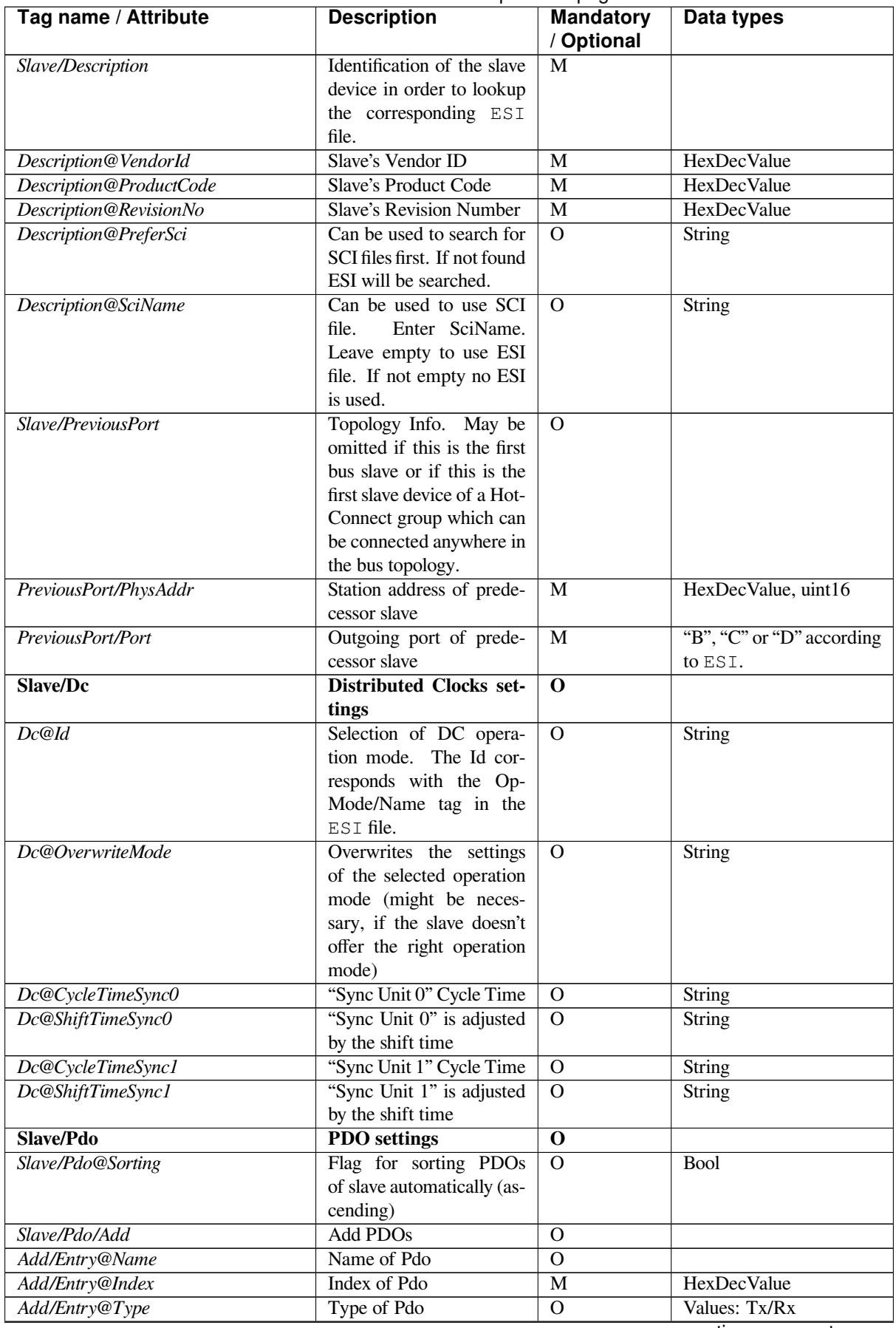

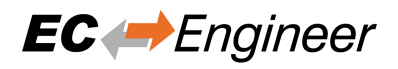

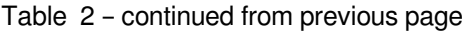

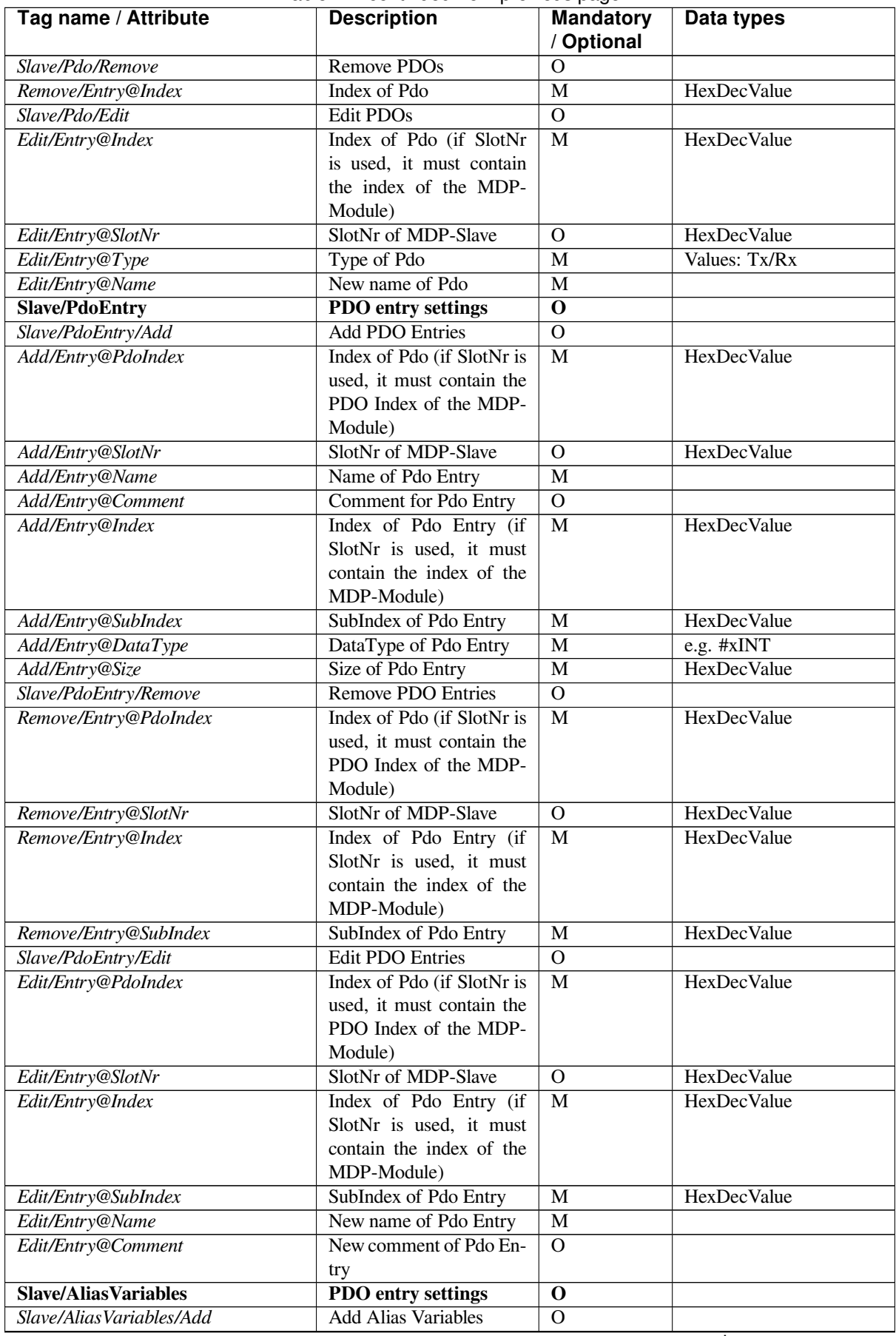

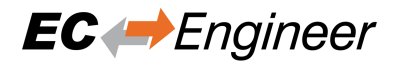

### Table 2 – continued from previous page

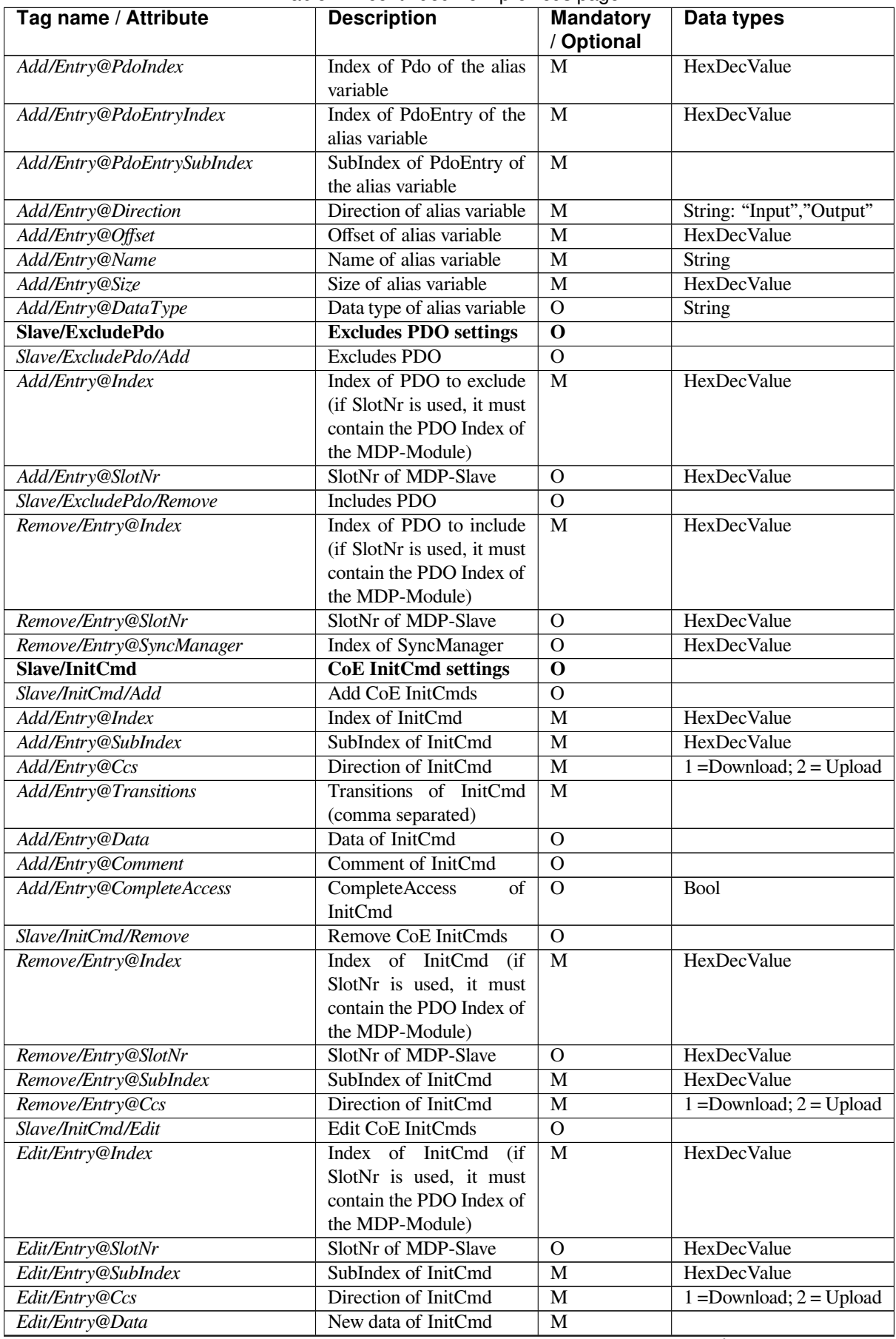

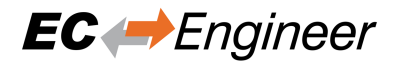

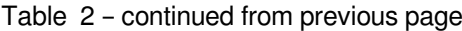

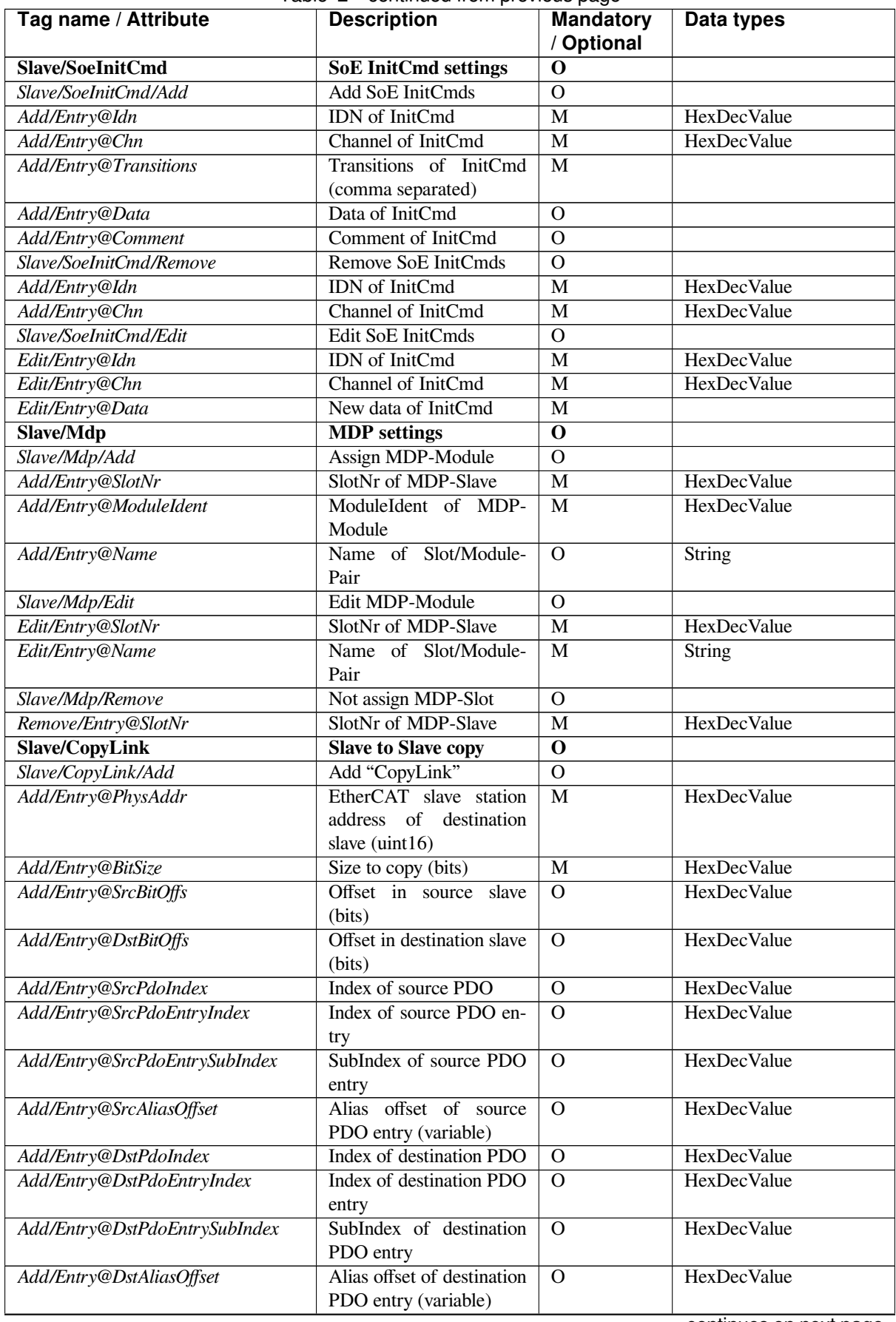

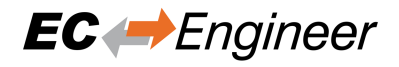

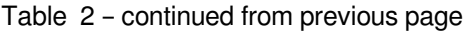

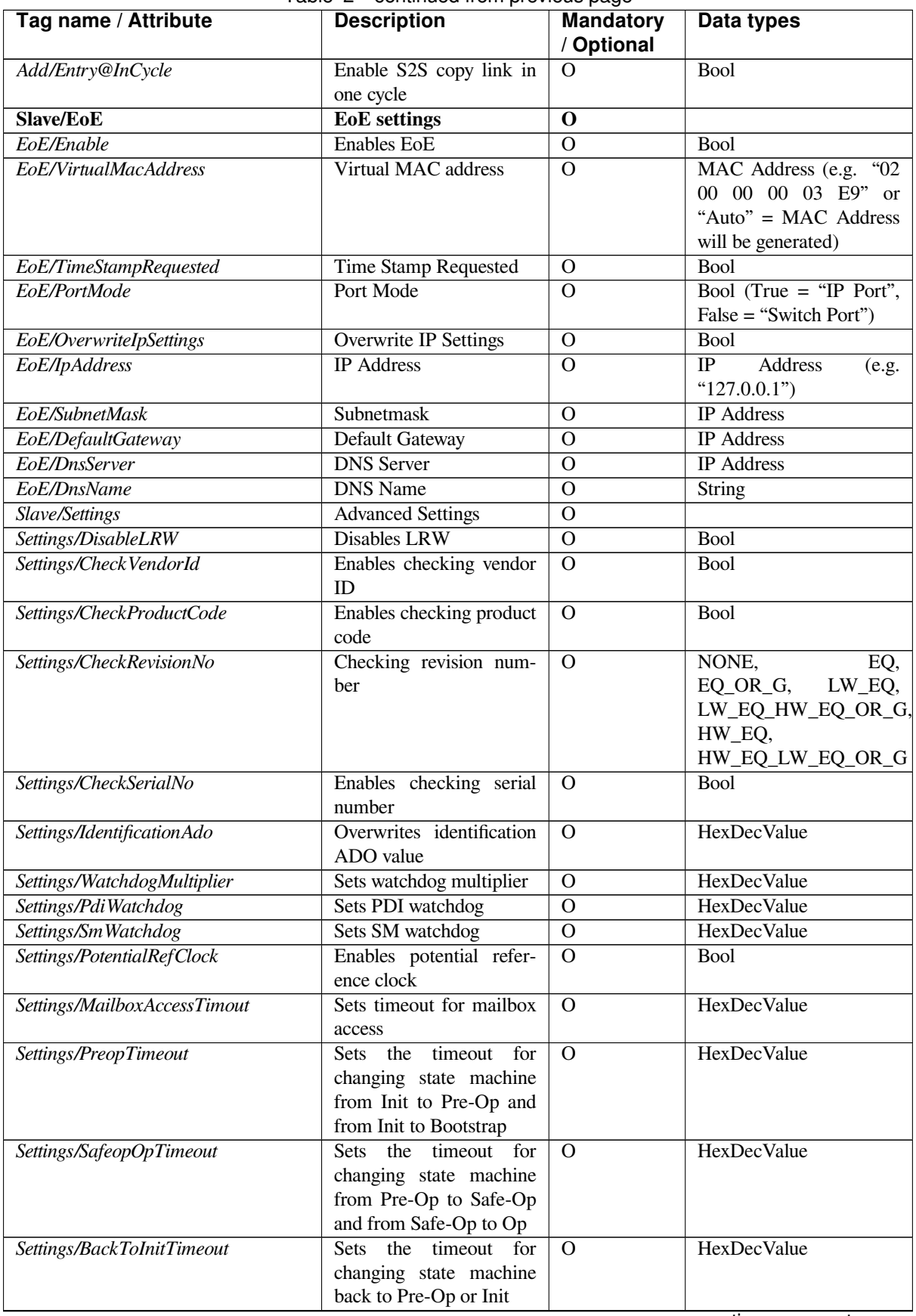

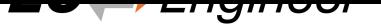

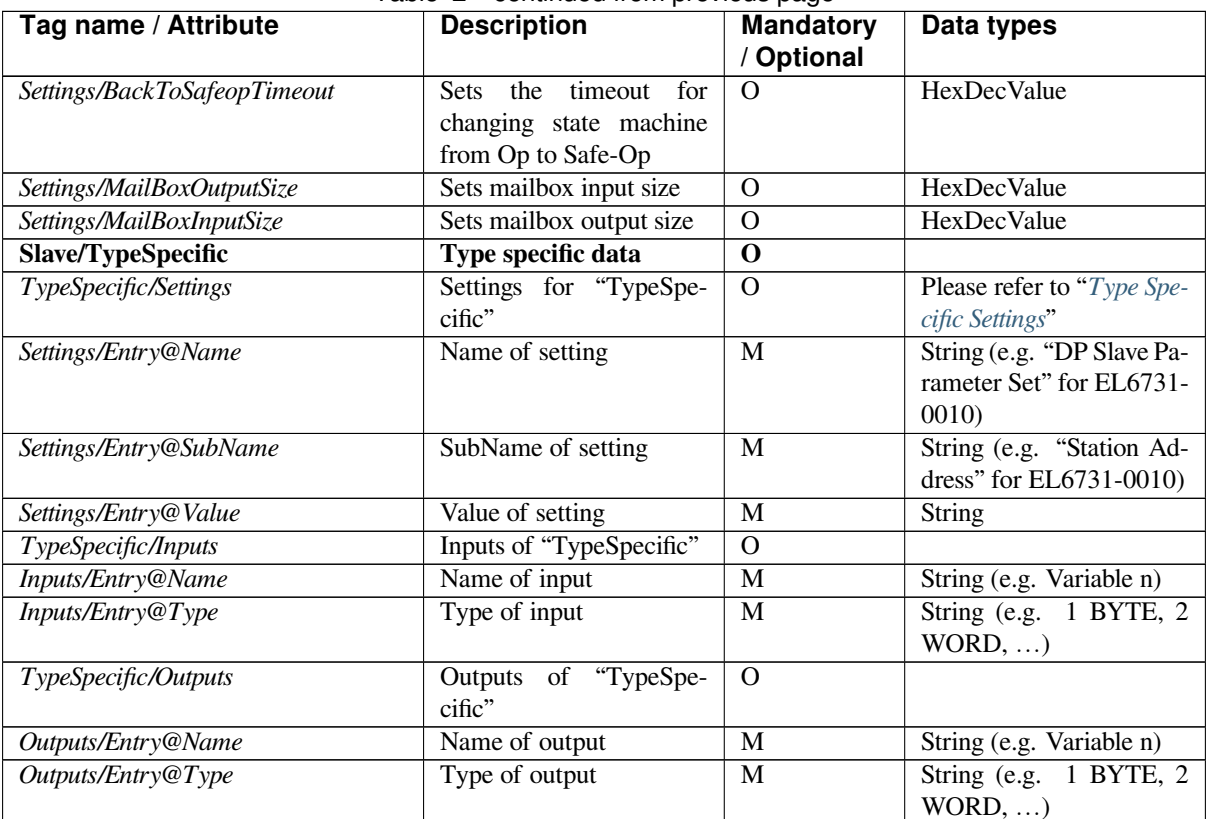

Table 2 – continued from previous page

### **4.3 Create EBI file using EC-Engineer**

<span id="page-16-0"></span>Instead of creating the EBI file manual, EC-Engineer can be used to create an EBI file. To do that, EC-Engineer must be started with the command line parameter /ENIBUILDER (EC-Engineer User Manual, Chapter 8 Command Line Interface)

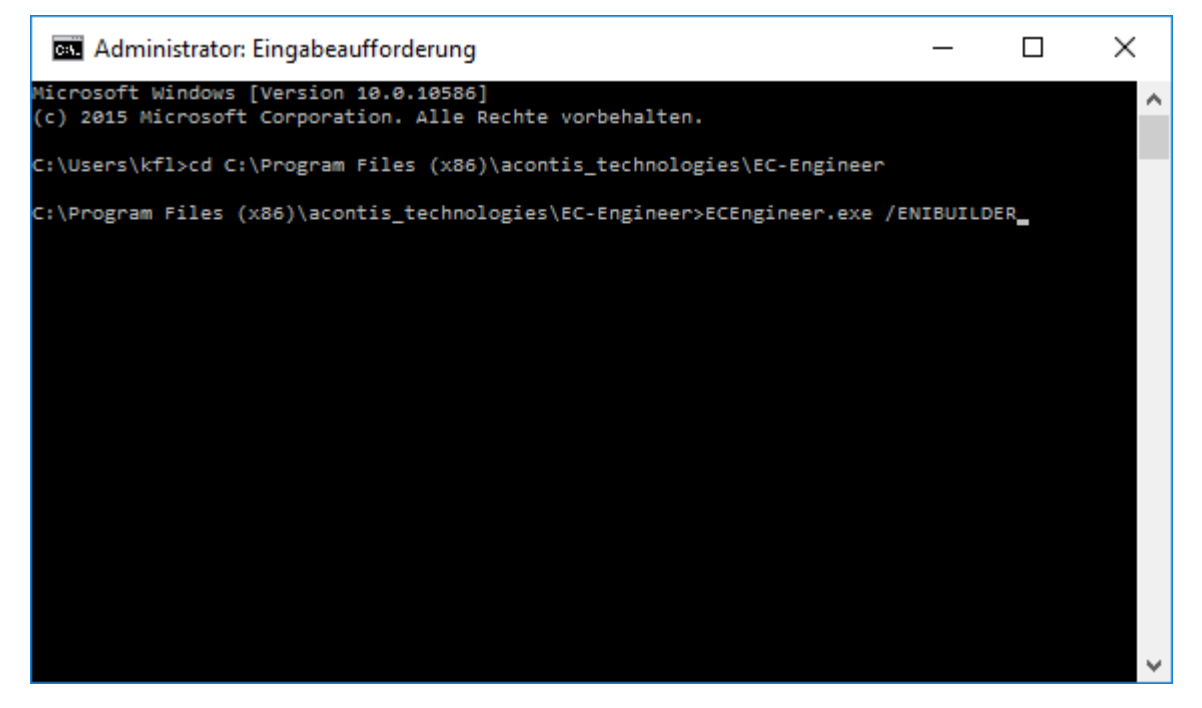

If EC-Engineer is started like this, there will be a new entry in the context menu:

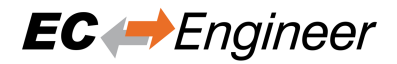

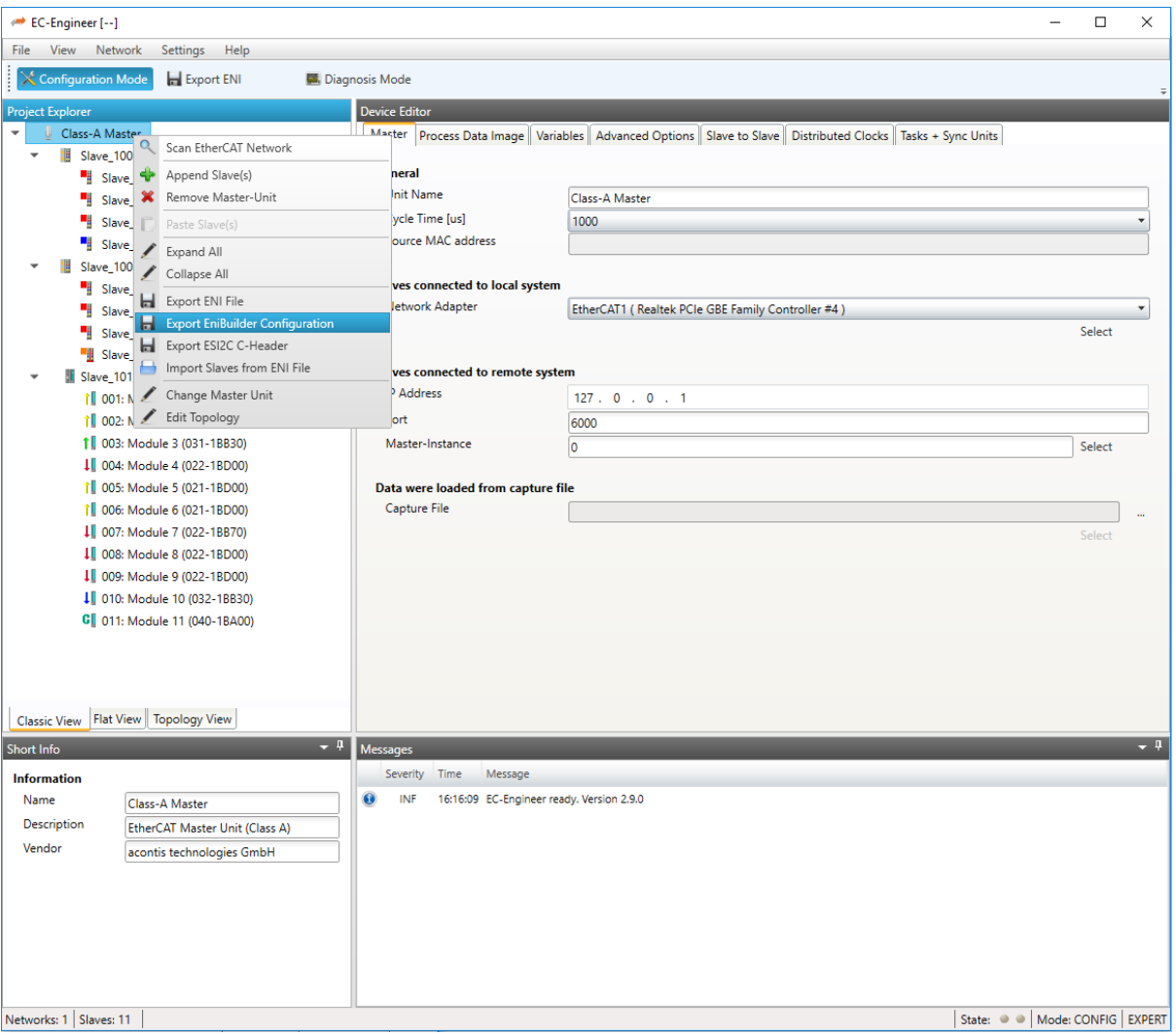

So now it is possible to create the whole configuration in the EC-Engineer and then use the context menu to automatically create the EBI file.

### <span id="page-17-0"></span>**4.4 Type Specific Settings**

Some slaves needs special configuration options and support only special types of inputs and outputs. For more information please refer the manual of EC-Engineer.

### **4.4.1 EL6731-0010 PROFIBUS DP Slave**

Further options:

#### **General**

Activate: Activates the automatism for generating PDOs and Init Commands

#### **DP Slave Parameter Set**

Station Address: DP station address of the DP slave (permitted values: 0-125) Device Type: DP Ident Number of the DP slave

### **4.4.2 EL6631-0010 PROFINET IO Device**

Further options:

#### **General**

Activate: Activates the automatism for generating PDOs and Init Commands

### **4.4.3 K-bus Coupler / IP Link Coupler**

Supported devices:

#### **K-bus Coupler**

- BK1120
- BK1150
- BK1250

#### **IP Link Coupler**

- IL2300-B110
- IL2301-B110
- IL2302-B110

#### Further options:

#### **General**

Activate: Activates the automatism for generating PDOs and Init Commands Check Terminals at Startup: Activates the automatism for checking terminals at startup

#### **Terminal N**

Type: Type of the terminal (see "TcTerminals210.xml") SubType: SubType of the terminal (see "TcTerminals210.xml")

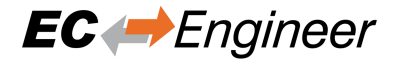

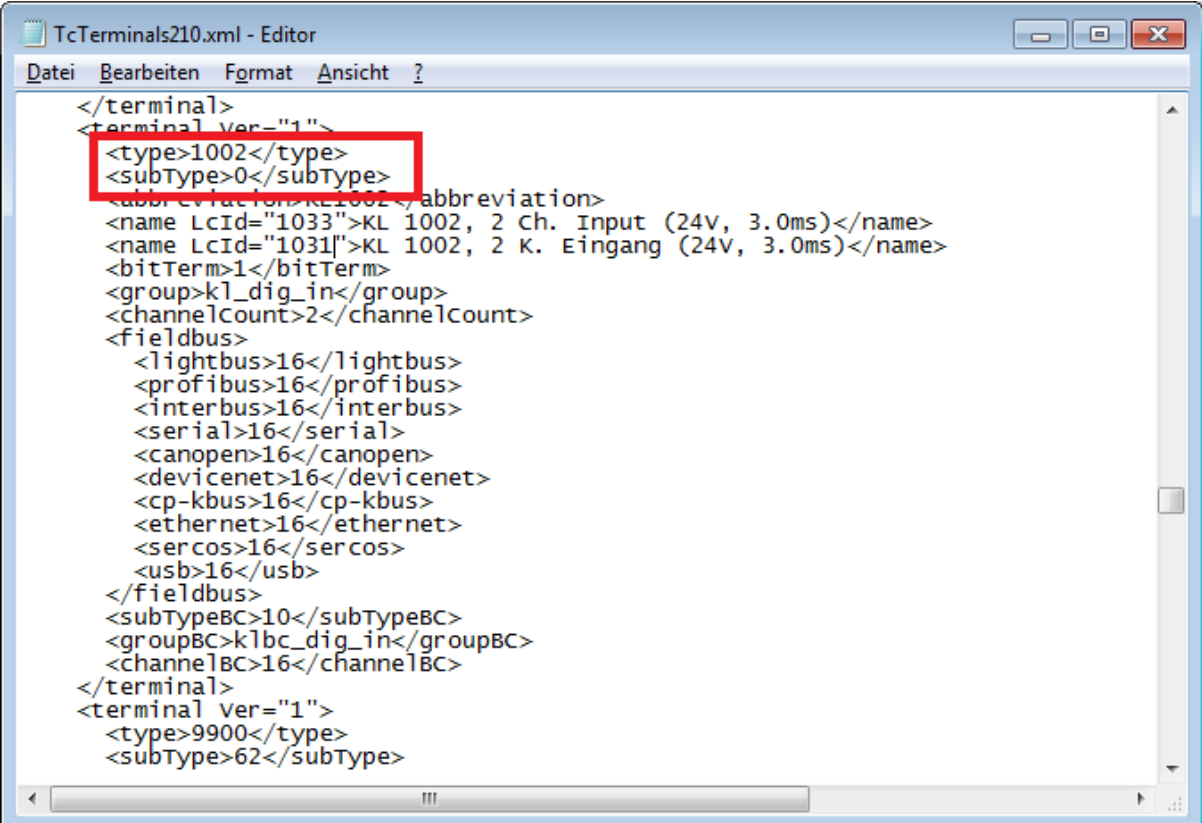

# <span id="page-19-0"></span>**4.5 Examples**

### **4.5.1 Example 1: Simple EtherCAT topology**

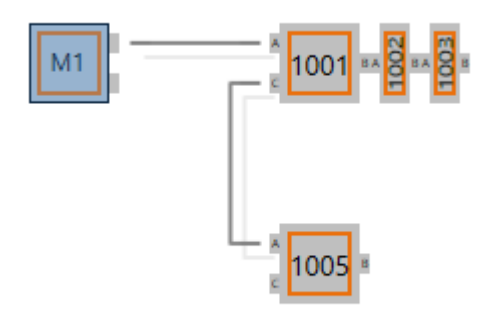

The EBI file for this bus topology looks like this (config\_simple.xml):

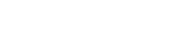

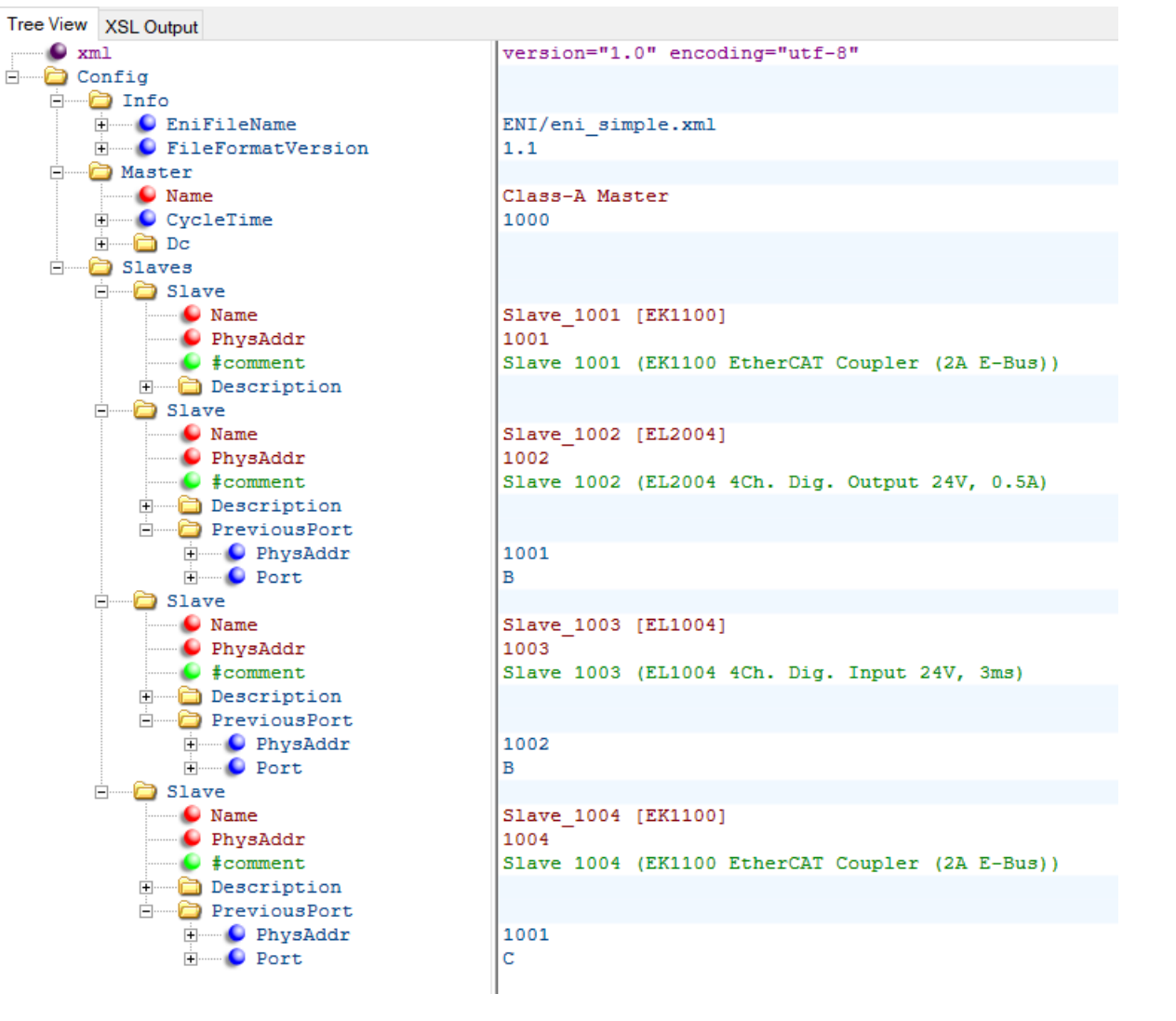

### **4.5.2 Example 2: EtherCAT topology with HotConnect**

This example has one HotConnect group with two members (EK1100 and EL2008). Note that the head of the Hot-Connect group (EK1100, PhysAddr 1007) has no PreviousPort tag defined, so this group can be connected anywhere in the topology. E.g. to EK1110, PhysAddr 1004, PortB or EK1100, PhysAddr 1001, PortC.

**Note:** If the PreviousPort tag is defined, the HotConnect group can be connected only to that port specified by the PreviousPort tag (config\_hc.xml).

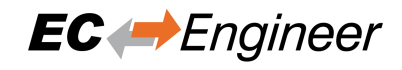

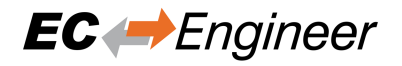

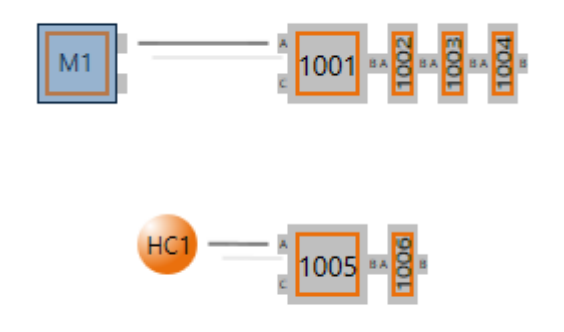

The EBI file for this bus topology looks like this:

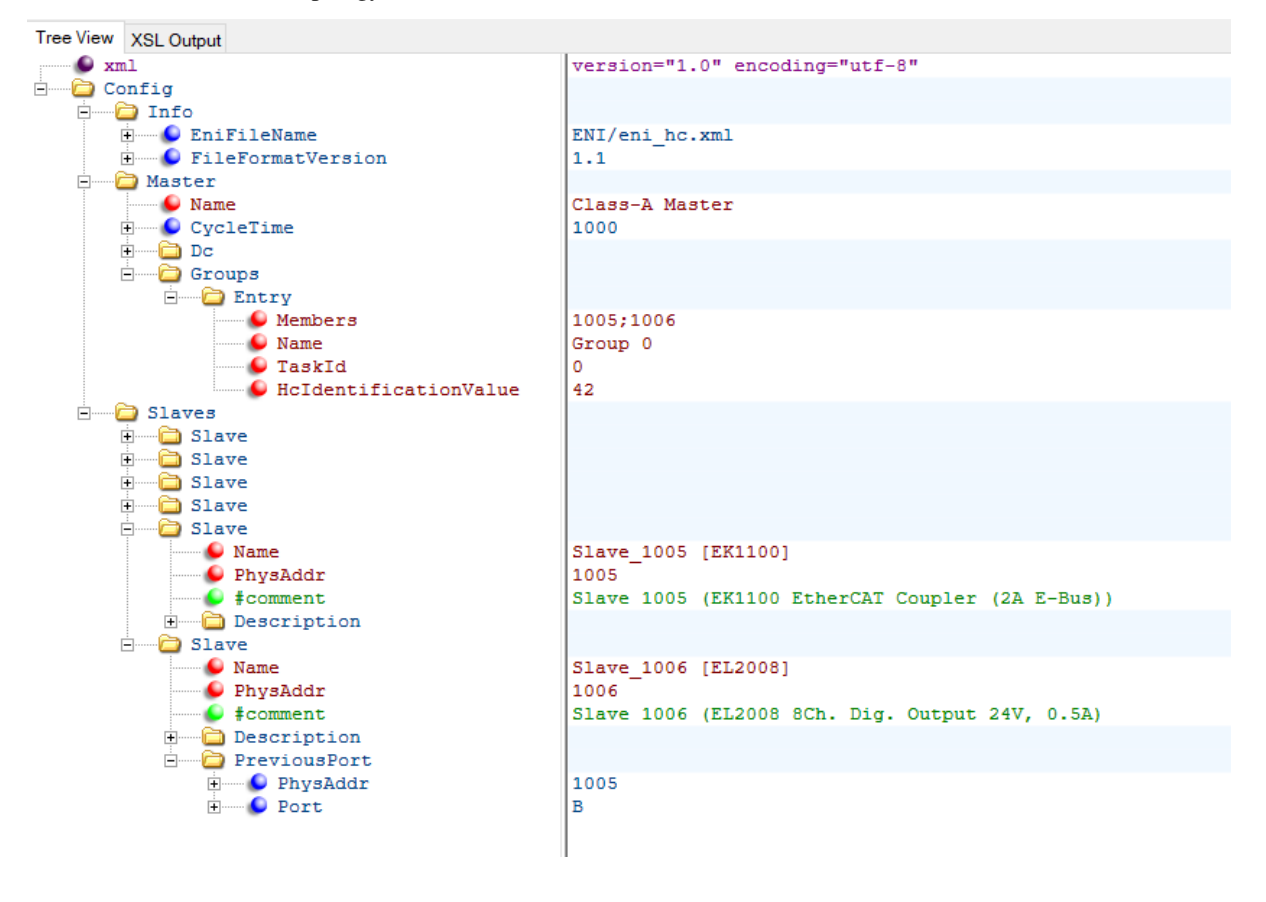

### **4.5.3 Example 3: DC configuration**

For a Distributed Clock (DC) enabled configuration, please see the "configuration dc.xml" sample file. For DC you should at least provide the Master tag. The CycleTime should be set and must correspond with your EtherCAT cycle time.

Additionally each slave has an optional Dc-Tag. The Id attribute of this tag will choose a DC operation mode from the ESI (must match with one of the ESI OpMode/Name tag's/ID). If the Dc-Tag is omitted the first DC operation mode in the ESI is selected (config\_dc.xml).

### **4.5.4 Example 4: PDO exclusion**

This configuration fragment shows how to exclude PDO's and PDO-Entries. The slave "SGDV – E1 CoE Drive" has the PDO 0x1a01 (2nd Transmit PDO mapping) defined as default PDO by the ESI (Default PDO: Actually PDO's with assigned Sync-Managers).

In the EBI file, the PDO 0x1a01 (2nd Transmit PDO mapping) will be now excluded and exclusion of PDO 0x1a00 (1st Transmit PDO mapping) will be removed. This means that the PDO assignment will be changed from 0x1a01 to 0x1a00.

Note that the ENI Builder doesn't check if the PDO- or PDO-Entries exclusion is allowed by the ESI description. I.e. digital IO clamps without microcontroller (Device-Emulation) might have fixed PDO's, so the PDO's exclusion is not allowed (not supported by HW) (config\_full.xml).

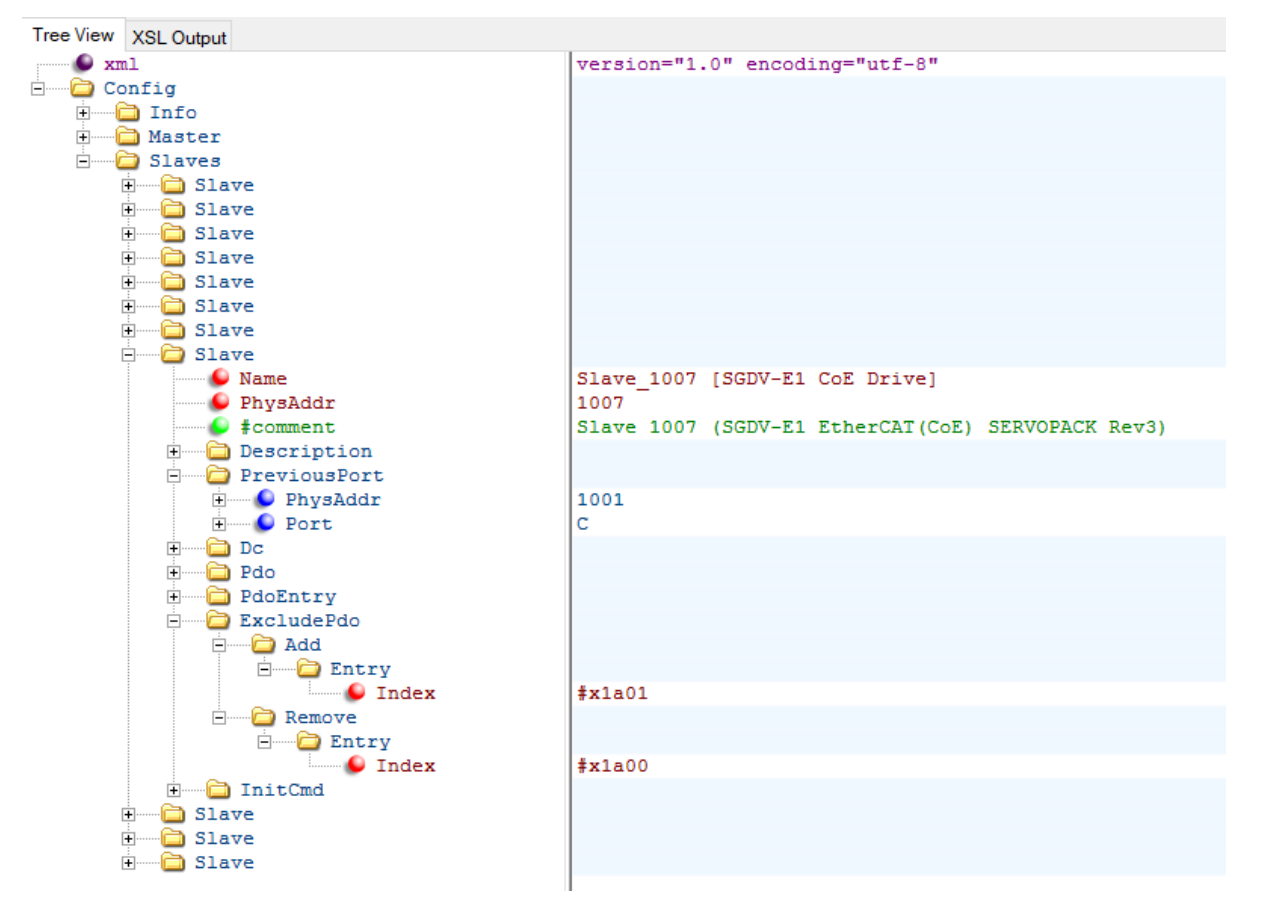

### **4.5.5 Example 5: Configure special slaves**

This example shows how to configure special slaves which uses the tag "Type Specific Settings" (config\_special.xml)…

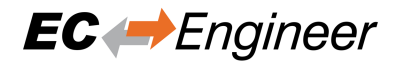

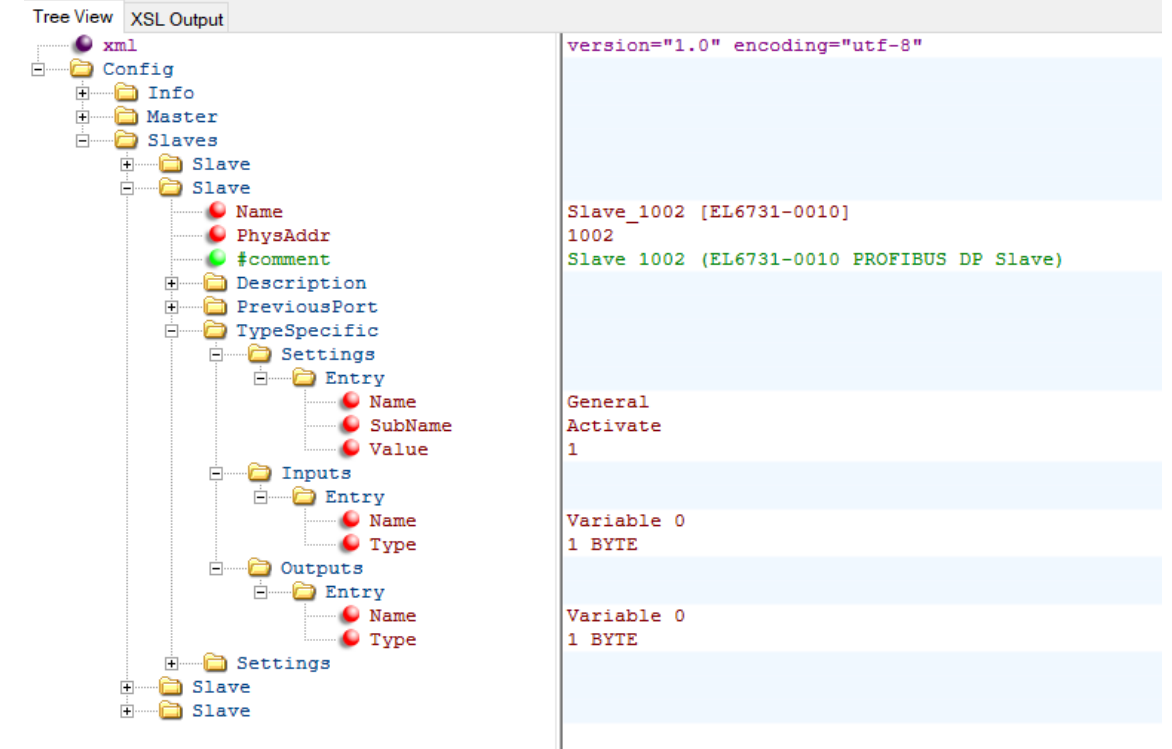

**Slave 1002: PROFIBUS DP Slave "EL6731-0010" with 1 BYTE IN & OUT**<br>Tree View XSL Output

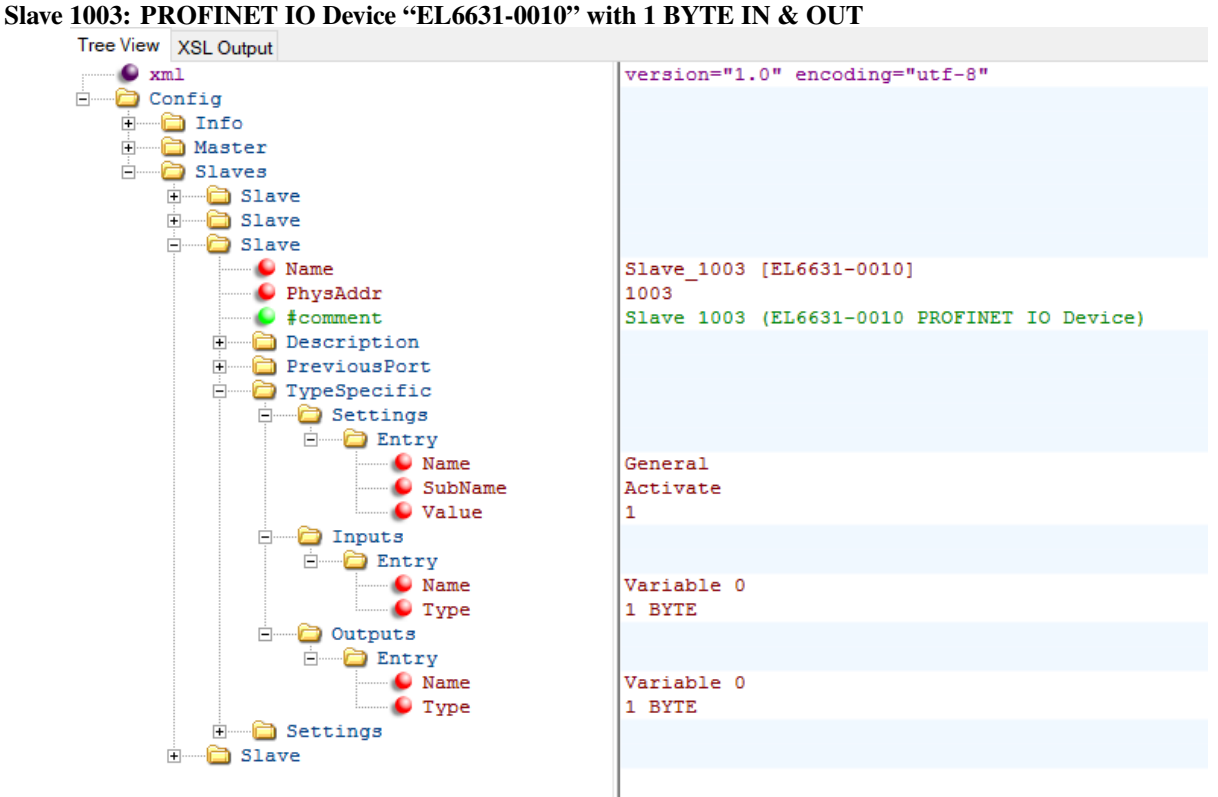

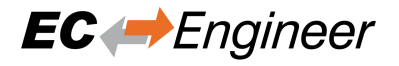

#### **Slave 1003: K-bus Coupler "BK1120" with terminals "KL1012" and "KL2012"**

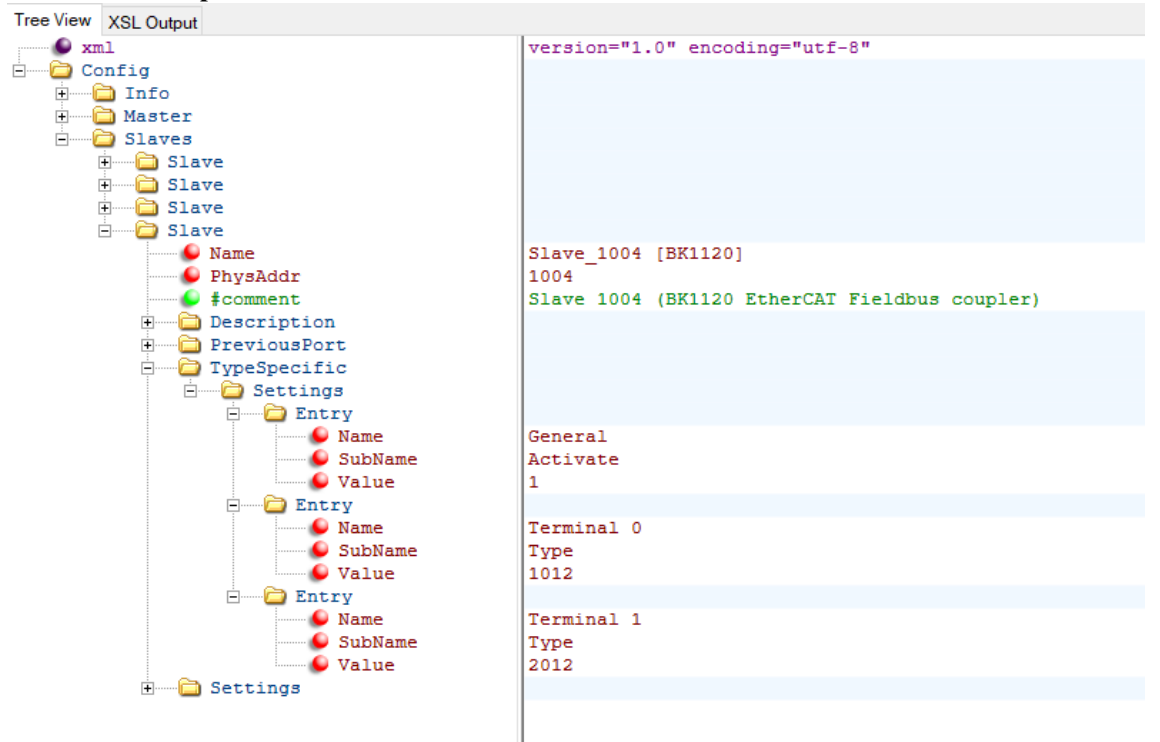

### **4.5.6 Example 6: Master Sync Units**

This example shows how to configure Master Sync Units (config\_msu.xml).

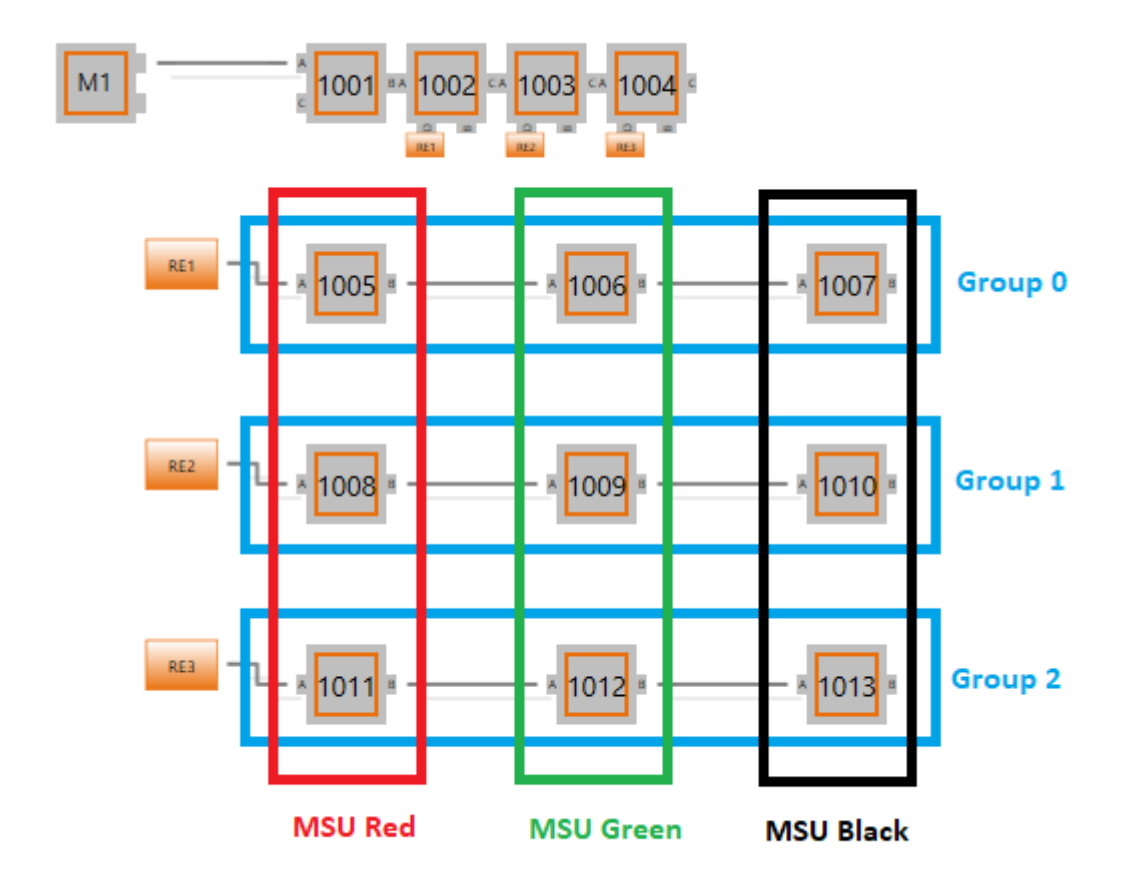

The EBI file for this bus topology looks like this (config\_msu.xml):

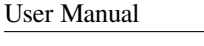

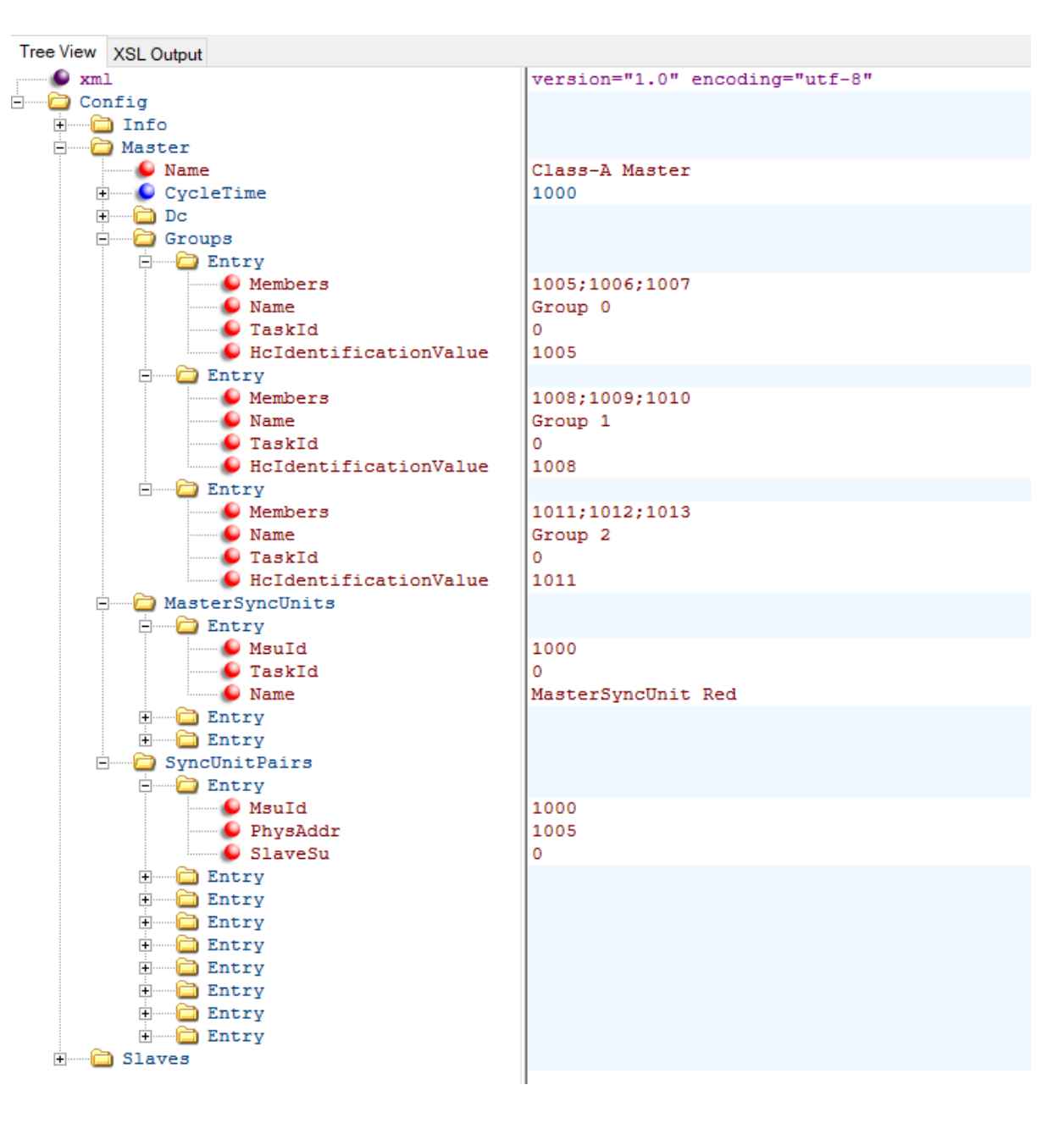

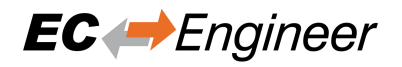

# <span id="page-27-0"></span>**5 Sample Code for C#**

# <span id="page-27-1"></span>**5.1 Getting Started**

Open the Visual Studio 2015 Solution ("SrcC#EniBuilder.sln") or Visual Studio 2017 Solution ("SrcC#EniBuilderDnc.sln") and do the following things:

- Compile the solution (Output folder of the "Debug" configuration is the root folder, where all the binaries are located)
- Run EniBuilder.exe with parameter "C:myEniBuilderDirconfig\_simple.xml", which will generate an ENI file based on the EBI file settings

# <span id="page-27-2"></span>**5.2 Architecture**

ENI Builder contains the following components:

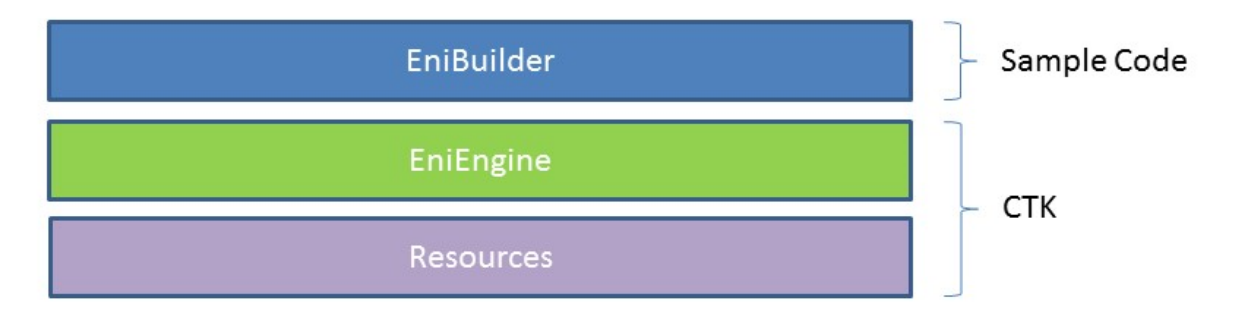

#### 1. **Sample Code**

#### **EniBuilder.exe**

• C# Console Application, which parses the command line parameters and loads the "EniEngine" for generating the ENI file.

### 2. **CTK**

#### **EniEngine (EcEniEngine.dll)**

- EthterCAT Slave Information File (ESI)
- EtherCAT Network Information File (ENI)
- ENI Generation (PDO, MDP, CoE, DC, Hot Connect, …)
- EniBuilder Input File Format (.ebi)

#### **Resources (EcResources.dll)**

- Language Manager
- Logger

## <span id="page-28-0"></span>**5.3 Command line interface**

The command line interface supports the following commands:

#### **Name of the EBI file**

Specify the path to the EBI file which contains all information for generating the ENI file

#### **/APPDATA = "Path to AppData directory" (optional)**

Specify the path to the AppData directory. It contains a subfolder "EtherCAT" with all ESI files and it is also the path for the logfile.

#### **/INDENTXMLFILES (optional)**

Activates indenting of XML files (makes exported XML files readable, but increases size).

#### **/NOEBISCHEMA (optional)**

Deactivates EBI schema check (maybe necessary for compatibility reasons).

#### **/IGNOREREVISION (optional)**

Deactivates the revision check, if slave was not found and tries to find a compatible slave.

#### **/LOGLEVEL ="ERR" (optional)**

Specify the log level (possible values are: DBG = Debug, INF = Info, WRN = Warning, ERR = Error)

#### **/PROCESSIMAGELAYOUT (optional)**

For flags please see EC-Engineer documentation. Please enter decimal values.

#### **/ALLOWDUPLICATENAMES (optional)**

Allows duplicate names e.g. for slaves and variables.

#### **/IGNOREMISSINGOBJECTS (optional)**

Missing objects will be ignored and just reported as a warning. Without this option they will be reported as an error and further processing will be stopped.

# <span id="page-29-0"></span>**6 Sample Code for C++**

### <span id="page-29-1"></span>**6.1 Getting Started**

Open the Visual Studio 2015 Solution ("SrcCppEniBuilderForCpp.sln") and do the following things:

- Remove unavailable projects (EcResources, EcEniEngine, …)
- Compile the solution (Output folder of the "Debug" configuration is the root folder, where all the binaries are located)
- Run "EniBuilderForCpp.exe" with parameter "C:myEniBuilderDirconfig\_simple.xml", which will generate an ENI file based on the EBI file settings

### <span id="page-29-2"></span>**6.2 Architecture**

EniBuilderForCpp contains the following components:

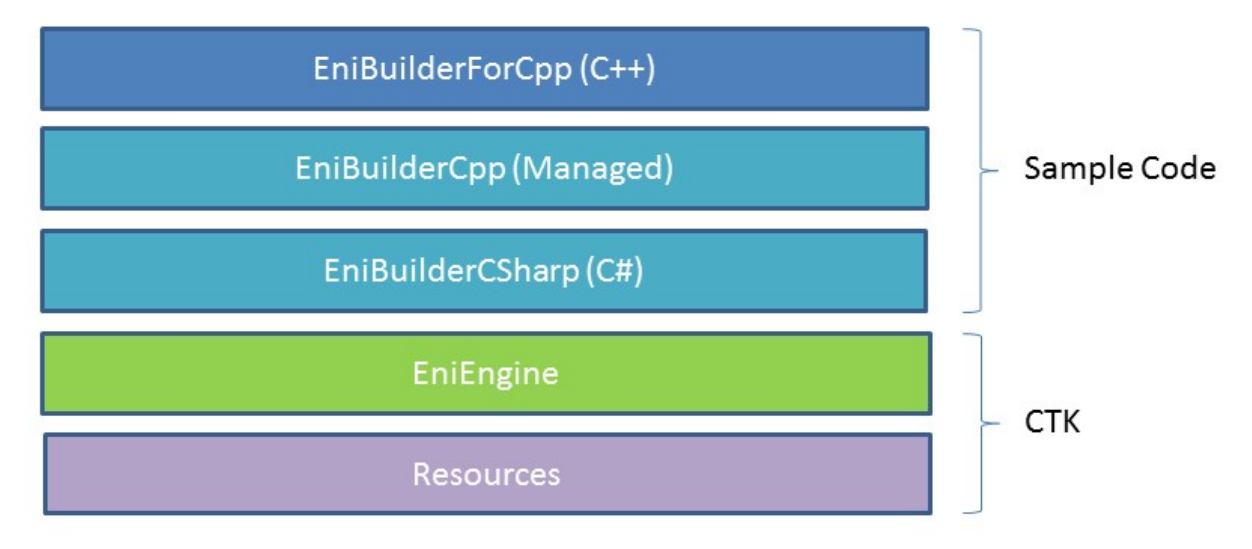

#### 1. **Sample Code**

#### **EniBuilderForCpp.exe**

• Win32 Console Application, which parses the command line parameters and loads the EniBuilderCpp.dll

#### **EniBuilderCpp.dll**

• Win32 Managed Code Library, which exports a wrapper class named "CEniBuilderCpp". This class converts the data from C++ to C# and back

#### **EniBuilderCSharp.dll**

• C# Class Libaray, which loads the "EniEngine" for generating the ENI file

#### 2. **CTK**

#### **EniEngine (EcEniEngine.dll)**

- EthterCAT Slave Information File (ESI)
- EtherCAT Network Information File (ENI)
- ENI Generation (PDO, MDP, CoE, DC, Hot Connect, …)
- EniBuilder Input File Format (.ebi)

#### **Resources (EcResources.dll)**

- Language Manager
- Logger

### <span id="page-30-0"></span>**6.3 Command line interface**

The command line interface supports the following commands:

#### **Name of the EBI file**

Specify the path to the EBI file which contains all information for generating the ENI file.

#### **/APPDATA ="Path to AppData directory" (optional)**

Specify the path to the AppData directory. It contains a subfolder "EtherCAT" with all ESI files and it is also the path for the logfile.

#### **/INDENTXMLFILES (optional)**

Activates indenting of XML files (makes exported XML files readable, but increases size).

#### **/IGNOREREVISION (optional)**

Deactivates the revision check, if slave was not found and tries to find a compatible slave.

# <span id="page-31-0"></span>**7 How to integrate EniEngine**

This chapter gives you an idea how to integrate the EniEngine.

### <span id="page-31-1"></span>**7.1 Create Environment**

At first you need to create the environment. You need for example the path to the ESI files and have to create a EniFile object.

```
var defaultFileIo = new EcDefaultFileIo
{
EsiPath = "PathToESIs" //Path to your ESI files
};
// Initialize ENI Engine's factory.
EniFile = new EcEniFile
(null, // optional implement IErrorHandler for Error handling (see below)
defaultFileIo);
// Load ESI cache (ESICache.xml) or create a new one if not already existing.
EniFile.EsiManager.LoadCache();
```
If you need Error Messages for the Error Handler, implement this function.

**public void** HandleEniEngineNotification(EcEniEngineCode code, **params object**[] args)

Conclusion: Now a EcEniFile object with an EcEniDevice is created.

### **7.2 Configure created Device**

Now you can pick your device and change name and settings.

```
var device = EniFile.Device;
device.Name = "MyMasterName";
device.SettingsData.CycleTimeUs = 1000;
device.SettingsUpdate(device.SettingsData); //Important to update the value!!
```
### **7.3 Create slaves**

Now it is possible to create some slaves:

```
var ek1100 = device.CreateSlave(2, 72100946, 1179648); //(VendorId, ProductCode,␣
,→RevisionNumber)
var el2004 = device.CreateSlave(2, 131346514, 1179648);
var el3152 = device.CreateSlave(2, 206581842, 1245184);
```
# **7.4 Build Tree and configure slaves**

Now that there is a device and some slaves you have to build your tree.

```
device.AddSlave(ek1100);
ek1100.AppendSlave(el2004, EcEniSlave.SlavePort.PortName.EPortB);
el2004.AppendSlave(el3152, EcEniSlave.SlavePort.PortName.EPortB);
```
Also you can change settings of the slaves.

```
ek1100.SettingsData.Settings.CheckRevisionNo = EcEniSlaveSettings.CheckType.ENone;
ek1100.SettingsData.Write(ek1100.SettingsData.Settings); //Important to update the␣
,→value!!
```
You can also change other things, like adding a CoE InitCommand if CoE is supported

```
if (el3152.IsSupported(EcEniSlave.EFeature.ECoe))
    {
        var coe = new EcEniSlaveCoe.InitCmd { Ccs = 1, Index = 9999, SubIndex = 0 }
,→;
        coe.Transition.Add(EcEniSlaveInitCmd.ETransition.EOp);
        el3152.CoeData.AddInitCmd(coe);
    }
```
### **7.5 Generate ENI**

If you have changed all the things you like, you can generate the ENI file:

device.GenerateEni("PathToENIFile");

So you generated an ENI file with less than 100 lines of code.